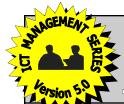

# School Software & Educational Resources

I.C.T. CO-ORDINATOR

# ESSMENT IN LET.

# TWO OUTSTANDING, DIFFERENTIATED RESOURCE PACKS FOR TEACHING & ASSESSING I.C.T.

- Both resource packs take account of the likely cognitive development of pupils aged 11-16.
- Both resource packs foster the development of ICT capability within the structure of any programme of study.
- The exercises are not dependent upon specific software or hardware.
- Both packs are designed for use within a variety of contexts and cross-curricular links are emphasised. The context is so easy to change in MS Word!
- Full site licence included!

Presentation exercises now included!

Consistent terminology used throughout.

Reading age 11-16.

Stimulating and tested exercises used throughout.

This new version of our two highly successful packs for assessing ICT capability now includes exercises for presentation software.

Exercises are not dependent upon specific software or hardware. Both Packs A and B are available on CD ROM for the PC (WINDOWS) operating system. You simply require access to any version of MS Word

#### DATABASE EXERCISE - 1

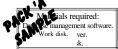

Aim of the exercise: To practise the skills necessary to achieve competence in the use of database packages.

| Stage | HISU UCUOIIS                                                 | Skill Couc |
|-------|--------------------------------------------------------------|------------|
| 1.    | Prepare the computer system (including the printer) for use. | . Gl       |
| 2.    | Load the database management program.                        | G2         |
| 3.    | Create a file structure with the following fields:           | DI         |
|       |                                                              |            |

| VARI     | ETY                          | CLASS | FLAVOUR             | COLOUR | CROP | FLOWERS | FRUITS   |  |
|----------|------------------------------|-------|---------------------|--------|------|---------|----------|--|
| 4.<br>5. | Enter the he<br>Enter the fo |       | ARDEN CHEF<br>lata: | RRIES. |      |         | D1<br>D2 |  |

| VARIETY         | CLASS | FLAVOUR   | COLOUR   | CROP     | FLOWERS | FRUITS |
|-----------------|-------|-----------|----------|----------|---------|--------|
| WATERLOO        | D     | RICH      | BLACK    | BIENNIAL | EARLY   | JULY   |
| ARCHDUKE        | D&C   | SWEET     | DARK RED | GOOD     | LATE    | JULY   |
| EARLY RIVERS    | D     | DELICIOUS | BLACK    | GOOD     | LATE    | JUNE   |
| EMPEROR FRANCIS | D     | AROMATIC  | DARK RED | PROLIFIC | MID     | JULY   |
| FROGMORE        | D     | GOOD      | YELLOW   | HEAVY    | LATE    | JULY   |
| GOVERNOR WOOD   | D     | GOOD      | YELLOW   | GOOD     | LATE    | JULY   |
| KENTISH RED     | C     | ACID      | YELLOW   | GOOD     | LATE    | JULY   |
| LATE DUKE       | D&C   | FAIR      | DEEP RED | GOOD     | LATE    | JUNE   |
| EMPEROR FRANCIS | D     | AROMATIC  | DARK RED | PROLIFIC | MID     | JULY   |
| MORELLO         | C     | ACID      | DARK RED | PROLIFIC | LATE    | AUGUST |
| AMBER HART      | C     | RICH      | YELLOW   | PROLIFIC | MID     | JULY   |

#### Code: D - Dessert, C - Culinary

|           |       | •                                                            |      |
|-----------|-------|--------------------------------------------------------------|------|
| <b>5.</b> | Save  | the database file.                                           | G3   |
| 7.        | Print | the whole file.                                              | G4 ◀ |
| 3.        | Mak   | e the following corrections:                                 |      |
|           | a.    | The record for Emperor Francis has been entered twice in     |      |
|           |       | error. Delete the second entry.                              | D4   |
|           | b.    | The class for Amber Hart should be D.                        |      |
|           |       | Make the necessary correction.                               | D3   |
|           | c.    | The colour of Kentish Red should be red. Correct this entry. | D3   |
|           | d.    | Add the following record:                                    | D5   |

| Round | el Heart      | C         | SWEET            | CRIMSON          | HEAVY         | MID      | JULY   |
|-------|---------------|-----------|------------------|------------------|---------------|----------|--------|
| 9.    | Sort the file | into ali  | ohabetical orde  | er of variety.   |               |          | D6     |
| 10.   |               |           | amended file in  |                  |               |          | G3, G5 |
| 11.   |               |           |                  | ng, dark red var | ieties and pr | int them | D7, G4 |
|       | showing on    | ly the v  | ariety, class an | d flavour.       | •             |          |        |
| 12.   | Return to th  | e full fi | le and produce   | a frequency ba   | r chart of th | e        | D8     |
|       | flowering ti  | mes.      |                  |                  |               |          |        |
| 13.   | Save the gra  | aph and   | print it out.    |                  |               |          | G3, G4 |
| 14.   | Ensure the    | file has  | been saved and   | then quit the a  | pplication.   |          | G3     |

## E-MAIL EXERCISE - 2

# rial Services Required:

to have full edit and print facilities.

ovider.

- rnet Browser Software or specific e-mail ommunications software
- Internet Access Point (modem/ISDN).
- teacher to pupils (either individually or in groups).
- E-mail address for teacher to receive messages from pupils.

Aim of the Exercise: To practise the following skills:

SO+VP Logging on to the Internet/e-mail provide and using a specific e-mail software program.

Only

- Creating and sending an e-mail message
- Attaching a file to an e-mail.
- Using software facilities such as 'spell-check' and 'address book'.
- · Checking for and receiving 'new mail'.
- Replying to and printing e-mail messages.
- Downloading/accessing attachments · Logging-off/signing-off from the ISP and mail providers

Skill Code

G1 - G3 W1 - W8

E1/N1/G6

E2 E5

|         | Stage    | Instructions                                                                 |
|---------|----------|------------------------------------------------------------------------------|
|         | 1.       | NB. YOU SHOULD BE WORKING WITH ANOTHER PUPIL OR                              |
|         |          | GROUP OF PUPILS. In this exercise, you send messages to each other, so       |
|         |          | both individuals (or groups) need to sign on with the e-mail provider.       |
|         | 2.       | Create and save the following text in a wordprocessor file before signing on |
|         | L        | to the e-mail system:                                                        |
|         |          | USING A DICTIONARY                                                           |
| Identif | ication. | Many schoolchildren are deterred from making full use of the                 |
|         |          |                                                                              |

Many schoolchildren are deterred from making full use of the ange of information which the majority of dictionaries provide They are often confused by the density of the text and the extensive use of symbols and abbreviations characteristic of traditional dictionaries. lose the wordprocessor file and software and sign-on to an e-mail system. Select 'create' (compose on some systems). Select Create (Compose on some systems). Enter the address of your partner (or other group) in the 'to' field. In the 'Subject' field, enter the following: 'Sending an attachment'. Enter the following in the 'Message' field: 'I have attached the following text file instead of wasting time and money by typing it in while logged on to the Internat and/or the e-mail provider.'

|          |        | to the Internet and/or the e-mail provider."                               |         |
|----------|--------|----------------------------------------------------------------------------|---------|
| clearly  | shown. | Select 'Attach' and use the 'browser' to select the wordprocessor file you | E9      |
| (313311) |        | saved earlier.                                                             |         |
|          | 9.     | Check that the file has been successfully attached and also check the      | E8/E9   |
|          |        | address and the text which you have typed in.                              |         |
|          | 10.    | When you are satisfied that everything is correct, send the message.       | E10     |
|          | 11.    | Check the message has been sent correctly.                                 | E11     |
|          | 12.    | Check the 'In' box for 'new mail' to see if the same message has been      | E12     |
|          |        | received from your partner or other group.                                 |         |
|          | 13.    | When you receive the e-mail from your partner (other group), download the  | E13/E14 |
|          |        | attached file and save.                                                    |         |
|          | 14.    | Forward a copy of the 'received' e-mail to your teacher via the e-mail     | E16     |
|          |        | system.                                                                    |         |
|          | 15.    | Print a copy of the 'received' e-mail.                                     | E18/G4  |
|          | 16.    | Sign-off from the e-mail system (and log-off the Internet if necessary).   | E1/N1   |
|          | 17.    | Load the wordprocessor file and print a copy.                              | G3/G4   |
|          |        |                                                                            |         |

A FULL SITE LICENCE IS INCLUDED AS STANDARD - USE YEAR AFTER YEAR FOR NO FURTHER COST! PACK A HAS A READING AGE OF 11-16 AND EACH INDIVIDUAL EXERCISE HAS A READING AGE APPROPRIATE TO ITS TARGET AUDIENCE. PACK B (READING AGE OF 9-11) COMPLEMENTS PACK 'A'. N.B. YOU MUST PURCHASE PACK 'A' TO USE PACK 'B'.

assessment

and recording

of skills is

built in - skill codes are

# PACKS 'A' & 'B' FOSTER THE DEVELOPMENT OF I.C.T. CAPABILITY. PUPILS CAN NOW APPLY I.C.T. SKILLS IN REAL SITUATIONS.

# RESOURCE PACK 'A' (41 pages) Consists of:

- 1 Set of teacher's notes,
- 1 Skills List,
- 1 Record of Achievement.
- 3 Word Processor exercises,
- 3 DTP exercises,
- 3 Database exercises,
- 3 Spreadsheet exercises,
- 3 Graphics exercises,
- 3 E-mail exercises,
- 3 Internet/www exercises,
- 3 Presentation exercises,
- 1 Project for pupils aged 11-12,
- 1 Project for pupils aged 12-13, 1 Project for pupils aged 13-14,
- 1 Project for pupils aged 15-16.

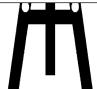

Each exercise in packs 'A' & 'B' has a step by step approach to developing and assessing ICT capability.

Each step in each exercise (both packs) has all corresponding skills identified.

The Student Profile (RoA) is designed to correspond exactly with the skills listed on the worksheets.

# I.C.T.- YEAR 8 MINI-PROJECT

## OBJECTIVES:

- To further develop skill and confidence in the use of information technology
- To develop general understanding of the application of Information Communication Technology (I.C.T.) in the retail industry.

  To further develop skills in data collection, database file structure creation, data entry, and
- database interrogation. To develop understanding of some of the computer applications and processes involved in
- the production of product catalogues
- To further develop text processing skills.

  To further develop skills in computer graphics
- To further develop skills in combining text and graphics files in order to produce collated
- To develop understanding of the need for accuracy, not only in data processing but also in spelling, punctuation and grammar.

  To develop understanding of the importance of good standards of presentation of work.

  To consider the implications for society of the application of I.C.T. in industry.
- 9. 10.

THEME: A clothing store.

CROSS CURRICULAR LINKS: Scheme co-ordinated with Textiles.

### SCHEME OF WORK:

| STAGE | LESSON CONTENT                                      | HOMEWORK                        |
|-------|-----------------------------------------------------|---------------------------------|
| 1.    | Revise and further develop pupils' database         | Ask friends or parents for      |
|       | skills by interrogating previously prepared         | copies of mail-order            |
|       | database files.                                     | catalogues and select approx.   |
|       | Discuss data-capture and create data- capture       | 20 articles of clothing from    |
|       | forms using word processor or desk- top             | these.                          |
|       | publisher. Include the following fields in the      | 2. Enter details of articles in |
|       | form: ITEM NO./ DESCRIPTION/ COLOUR/                | the appropriate fields of the   |
|       | SIZE/ PRICE.                                        | data-capture form.              |
| 2.    | Revise database file structure. Create file with    | Verify data contained in the    |
|       | the same fields as in the data-capture form.        | database file by checking the   |
|       | Commence entering data from the completed           | hard-copy for errors. Also      |
|       | data-capture form.                                  | check for spelling, punctuation |
|       | Save file and produce hard-copy (even if not        | and grammatical errors.         |
|       | completed).                                         |                                 |
| 3.    | Complete data entry into the database file,         | Design, by hand, one or two     |
|       | complete verification, and make any necessary       | catalogue pages for some of     |
|       | corrections.                                        | the articles contained in the   |
|       | Save and produce hard-copy of complete file.        | database file. Include          |
|       | Interrogate the file (e.g. sort on item No., search | drawings and information        |
|       | for items of certain colour and size etc.). Produce | from the mail-order catalogue   |
|       | hard-copy of the results of each interrogation.     | (max 3 drawings).               |

@ SSER

## WORD PROCESSING EXERCISE - 1

Materials required: Word processor software. Work disk.

Aim of the exercise: To practise the skills necessary to achieve competence in the use of word processors

| Stage | Instructions                                                             | Skill Code |
|-------|--------------------------------------------------------------------------|------------|
| 1.    | Prepare the computer system (including the printer) for use.             | G1         |
| 2.    | Load the word processor program.                                         | G2         |
| 3.    | Enter the following text with left justified margin and appropriate text | W1, W2,    |
|       | font, style, and size.                                                   | W3. W4     |

#### NAVIGATION

Navigation is a fascinating subject which encompasses many areas of knowledge including geography, astrology, history and mathematics. As one unravels the principles and techniques upon which navigation is based, one is left in awe of the sheer genius of the ancient scholars and mariners who developed the art over the centuries to its present highly sophisticated form.

The demands for speed and simplification and the ever decreasing time available for training in navigation have resulted in astronavigation being reduced to a few simple, rote-learned procedures and drills which can be applied very successfully with very little understanding of what is involved. Furthermore, most texts on the subject are written in a dull and complicated style which tends to discourage interest.

| 4.   | Save the file.                                                                | G3     |
|------|-------------------------------------------------------------------------------|--------|
| 5.   | Print the file.                                                               | G2, G4 |
| 6.   | Correct the word astrology in the second line of the first paragraph so       | W5     |
|      | that it reads <b>astronomy.</b>                                               |        |
| 7.   | Insert the words ever increasing between the words The and                    | W5     |
|      | demands in the first line of the second paragraph.                            |        |
| 8.   | Replace the words astro-navigation in the second line of the second           | W5     |
|      | paragraph with the words <b>the art.</b>                                      |        |
| 9.   | Search for all occurrences of the word <b>navigation</b> and replace with the | W6     |
|      | words <b>astro-navigation.</b> (it occurs 4 times).                           |        |
| _10. | Highlight and delete the last sentence (beginning with the word               |        |
|      | Furthermore).                                                                 |        |
| 1.   | Insert the following sentence at the beginning of the second paragraph        | W5     |
|      | (before the sentence beginning with the words The ever increasing):           |        |
|      | Yet, sadly, astro-navigation, as an art and an area of knowledge,             |        |
|      | lies dormant - even though it is used as much today as it ever was.           |        |
| 2.   | Check for spelling/typing errors. Use the spell-checker as appropriate.       | W7     |
| 3.   | Re-save the file.                                                             | G3     |
| 4.   | Print the completed file.                                                     | G4     |
| 5.   | Hand in both print-outs for marking.                                          |        |
|      |                                                                               |        |

In the projects pupils are given opportunities

■ to practise all of the important I.C.T. skills in the production of a collated report.

Each project design may be used as it is or as a template.

Flexibility is achieved by dividing the tasks ■ into various stages - each of which may be spread over a number of lessons.

The project for pupils aged 15 -16 is designed

as a major coursework task which takes several weeks to complete.

Homework opportunities are identified and

described. These sheets can form the templates for your scheme of work.

# PACK 'B' HAS A READING AGE OF 9-11 AND THUS FORMS A NATURALLY DIFFERENTIATED SUPPLEMENT TO PACK 'A'.

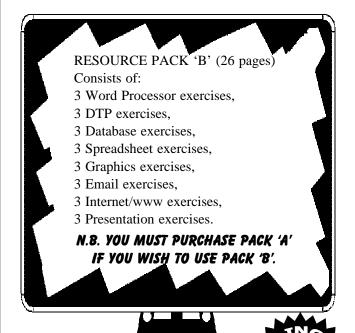

DESK TOP PUBLISHING EXERCISE -4

Materials required: DTP software Clipart/graphics files Work disk.

Aim of the Pro-To practise the necessary to achie competence in the use desk top publishers

To produce an A4 size poster advertising after school soccer TASK:

|       | coaching for the school soccer club.                                                                                                    |                 |
|-------|----------------------------------------------------------------------------------------------------|-----------------|
| Stage | Instructions                                                                                                    | Skill Code      |
| 1.    | Prepare the computer and printer for use.                                                                                                    | G1              |
| 2.    | Load the desk top publisher program.                                                                                                    | G2              |
| 3.    | Put a narrow border around the page frame.                                                                                                    | P1, P2          |
| 4.    | Make a frame about the right size for the heading.  Now put a border around this frame.                                                                                         | P1, P2          |
| 5.    | Now type this heading inside the frame you have just made: FERNGLADE SCHOOL SOCCER CLUB - PROFESSIONAL COACHING. Make sure the heading has a suitable font and large type size. | P3, P10         |
|       | Make sure the heading is in the centre of the frame.                                                                                                    | P5              |
| 6.    | If necessary, alter the size of the frame so that the heading fits inside it.                                                                                                   | P12             |
| 7.    | Below the heading frame, make another frame for a picture (approx. 4 cm. x 4 cm.). Centre this frame below the heading frame.                                                   | P1, P2          |
| 8.    | Find a clipart picture that would make a good logo for a soccer club. If you would rather draw your own picture using a drawing or painting program, you may do so.             | P11, P12,<br>G5 |
| 9.    | Insert the clipart picture (or your own picture) into the frame that you have made for it on the DTP page.                                                                      | P11, G5         |
| 10.   | Make sure that the picture fills the frame. Also make sure that                                                                                                    | P12             |
|       | the frame is in the centre of the page, below the heading.                                                                                                    |                 |
| 11.   | Choose a different font to the one used for the heading. Choose a fairly large type size (about size 18). Enter the following text with double-line spacing.                    | P5              |
| 12.   | Below the picture type the words in the box below:                                                                                                    | P3              |

Soccer for all ages - boys and girls welcome.
Either learn new skills or improve old ones.
Lots of fun and competition to keep your interest alive.
Professional coaches available.
Enough equipment to keep everyone busy.
4 - 5.30 p.m. Mondays & Wednesdays in the Gym.
Cost: £5 per term.
Provide your own sports kit.

Contact any teacher for more information

## **GRAPHICS EXERCISE - 1**

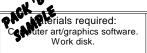

Aim of the exercise: To practise the skills necessary to achieve competence in the use of computer graphics softwa

## SPREADSHEET EXERCISE - 1

Instructions

Prepare the computer and the printer for use.

Load the spreadsheet program. Type in the title SOCCER LEAGUE.

Now put in these column headings:

Materials required: Spreadsheet software Work disk.

Stage

Aim of the ex To practise the sk necessary to achieve competence in the use of spreadsheets

Skill Code

G1 G2

S1

| TASK  | : To Produce A Letter Heading With A Logo For A Sa                                                                                     | iling Clu |
|-------|----------------------------------------------------------------------------------------------------|-----------|
| Stage | Instructions                                                                                                    | Skill Co  |
| 1.    | Prepare the computer and printer for use.                                                                                              | G1        |
| 2.    | Load the drawing program.                                                                                                    | G2        |
| 3.    | Use the computer to draw the shape of a sail-boat.                                                                                     | GR1, G    |
| 4.    | When you have finished your drawing, move it to the top of the page on the left-hand side.                                             | GR4       |
| 5.    | Make the drawing about 4 cm. high and 5 cm. long.                                                                                      | GR4       |
| 6.    | Make a copy of the drawing so there are now two sail boats, and reduce its dimensions to approximately 3 cm. x 3 cm.                   | GR3, G    |
| 7.    | Make the second boat smaller (about 3 cm. high and 4 cm. long).                                                                        | GR4       |
| 8.    | Put the second boat at the top of the page, just to the right of the first one.                                                        | GR4       |
| 9.    | Now make two more copies each one a little smaller than the last.                                                                      | GR3, G    |
| 10.   | Put these copies at the top of the page also. Put them in order so that the largest boat is on the left and the smallest on the right. | GR4       |
| 11.   | Under the boats, type the words in the box below:                                                                                      | GR5       |
|       | BLUEWATERS SAILING CLUB.                                                                                                    |           |

|     | and reduce its dimensions to approximately 3 cm. x 3 cm.           |        |
|-----|--------------------------------------------------------------------|--------|
| 7.  | Make the second boat smaller (about 3 cm. high and 4 cm.           | GR4    |
| ••  | long).                                                             | OI (   |
| 0   |                                                                    | CD4    |
| 8.  | Put the second boat at the top of the page, just to the right of   | GR4    |
|     | the first one.                                                     |        |
| 9.  | Now make two more copies each one a little smaller than the        | GR3, G |
|     | last.                                                              | •      |
| 10. | Put these copies at the top of the page also. Put them in order    | GR4    |
|     | so that the largest boat is on the left and the smallest on the    | 0111   |
|     |                                                                    |        |
|     | right.                                                             |        |
| 11. | Under the boats, type the words in the box below:                  | GR5    |
|     |                                                                    | _      |
|     | BLUEWATERS SAILING CLUB.                                           | 1      |
|     |                                                                    |        |
|     | Longfield Moorings,                                                |        |
|     | Barmouth On Sea.                                                   |        |
|     | BM4 5NY                                                            |        |
|     |                                                                    |        |
|     | Tel. 01 845 829348                                                 | 1 1    |
|     | '                                                                  | ·      |
| 12. | Make sure that the writing is in the centre of the page, below the |        |
|     | sail-boat drawings.                                                |        |
| 13. |                                                                    | 00.0   |
|     | Save your work and print it.                                       | G3, G  |
| 14. | Rotate the boat on the left by 90 degrees clockwise.               | GR4    |
| 15. | Now rotate the second boat by 180 degrees and the third by         | GR4    |
|     | 270 degrees clockwise.                                             |        |
| 16. | Delete the right-hand boat.                                        | GR7    |
| 17. | Colour each boat with a different colour.                          | GR6    |
| 18. |                                                                    |        |
| 10. | Save the new design and print it.                                  | G3, G  |
|     |                                                                    | © SSER |

| SCHOOL                       | P | W | D  | L | F  | Α  | POINTS |
|------------------------------|---|---|----|---|----|----|--------|
| 5. Enter the following data: |   |   |    |   |    |    | S2     |
| SCHOOL                       | Р | W | D  | L | F  | Α  | POINTS |
| ST. BARTS.                   | 6 | 4 | 1  | 1 | 10 | 8  |        |
| WESFIELD                     | 7 | 3 | _1 | 3 | 9  | 10 |        |
| FORD ST.                     | 7 | 5 | 0  | 2 | 14 | 4  |        |
| SOUTHFIELD                   | 6 | 3 | 1  | 2 | 5  | 3  |        |
| WESTMOORES                   | 7 | 2 | 1  | 4 | 5  | 7  |        |
| ANGEL ST.                    | 7 | 5 | 1  | 1 | 5  | 6  |        |
| CHURCHILLS                   | 7 | 1 | 1  | 5 | 8  | 11 |        |
| FIELDMORE                    | 6 | 2 | 0  | 4 | 6  | 7  |        |
| BUDMARCH                     | 6 | 3 | 1  | 2 | 7  | 9  |        |
| ST. MICHAEL'S                | 6 | 2 | 1  | 3 | 4  | 12 |        |

| 6.  | Save and print the spreadsheet.                              | G3, G4 |
|-----|--------------------------------------------------------------|--------|
| 7.  | Make a formula to work out the points for ST. BARTS.         | S5     |
|     | Note: Points are worked out as follows:                      |        |
|     | win = 2 points;                                              |        |
|     | draw = 1 point.                                              |        |
| 8.  | Copy the formula for the rest of the schools.                | S6     |
| 9.  | Sort the spreadsheet so that it is in order with the highest | S8     |
|     | points at the top and the lowest points at the bottom.       |        |
| 10. | A mistake has been found: Ford ST. should have 5 wins, 1     | S3     |
|     | draw and 1 loss. Correct this mistake.                       |        |
| 11. | Save and print the corrected spreadsheet. Make sure your     | G3, G4 |
|     | print-out shows the formulae.                                |        |
| 12. | Exit the spreadsheet program and close down the              |        |
|     | computer system.                                             |        |
|     |                                                              |        |
|     |                                                              | © SSER |

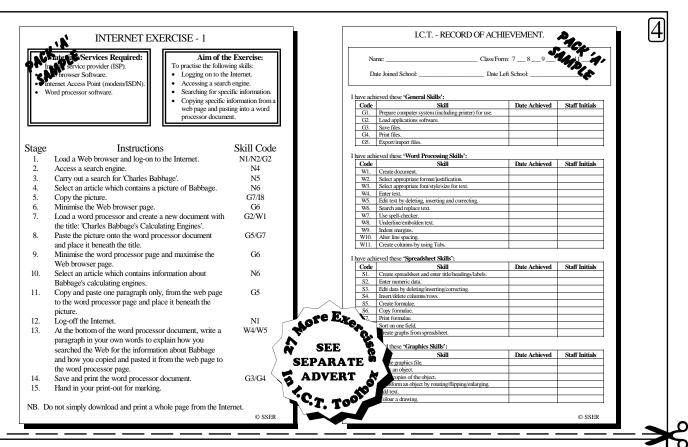

# ORDER FORM

| DESCRIPTION       | STOCK<br>CODE | FORMAT                                                                                                 | QTY | COST:<br>Inc. VAT as<br>applicable | SUB TOTAL:<br>Inc. VAT as<br>applicable |
|-------------------|---------------|----------------------------------------------------------------------------------------------------|-----|------------------------------------|-----------------------------------------|
| I.C.T.            | ITADO(        | CD ROM PC Windows Format You require MS Word - any version.                                            |     | £ 58.75                            |                                         |
| Assessment Pack A | ITAPC6        | CD ROM UPGRADE - From an earlier version!  If you've purchased before you're automatically registered! |     | £ 17.63                            |                                         |
| I.C.T.            | ITDDC         | CD ROM PC Windows Format You require MS Word - any version.                                            |     | £ 29.38                            |                                         |
| Assessment Pack B | ITBPC6        | CD ROM UPGRADE - From an earlier version! If you've purchased before you're automatically registered!  |     | £ 11.75                            |                                         |
|                   |               |                                                                                                    |     | CRAND                              |                                         |

All U.K. customers (except Channel Islands) must pay the VAT inclusive prices. A licence, set of terms/conditions and a VAT invoice/receipt are sent with the goods - allowing eligible schools to reclaim the VAT. Official orders are welcome but please attach a completed S.S.E.R. Ltd. order form indicating the stock code required. If possible cheques should accompany the orders and are payable to S.S.E.R. Ltd.

N.B. Owing to the copyright nature of these resources S.S.E.R. Ltd. operates a no returns policy and does not operate an inspection copy service. In the rare case of damaged or faulty goods you must phone to obtain an official returns number.

| GRAND        | c |
|--------------|---|
| <b>TOTAL</b> | £ |
|              |   |

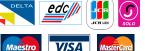

Please complete the following table in BLOCK CAPITALS N.B. Goods are usually despatched within 24hrs. of receiving your order.

| Name:            |            | S.S.E.R. LTD.                                               |
|------------------|------------|-------------------------------------------------------------|
| Position:        |            | P.O. Box 269,                                               |
| School name:     |            | Loughborough.                                               |
| School address:  |            | England. LE12 7ZL.                                          |
|                  |            | Phone/Fax:                                                  |
|                  |            | (U.K.) 0871 2205369                                         |
| Pupil age range: | Post code: | (International) +44 (0)871 2205369<br>Email SSERLtd@aol.com |
| School phone:    | Fax:       | Web Site: http://www.sserltd.co.uk                          |